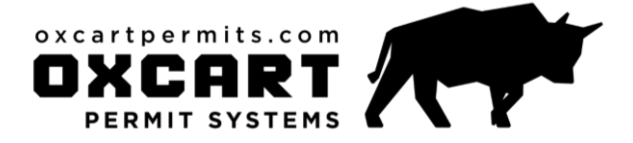

# **HELP DOCUMENT** using google maps

Oxcart Permit Systems provides an easy and convenient way for you to map the route you wish the oversize or overweight vehicle to travel using Google Maps.

Here are a couple things to remember using this feature:

- A map must be generated in order to submit the permit for approval.
- Any route displayed on the map is showing the quickest way between two points as if a car was driving.
- The mapping feature does not contain any engineering or bridge analysis data.
- Please select a starting and ending point nearest the boundaries of the local government from whom you are applying for a permit.
- 1. Generate either a green starting pin v or red ending pin

Let's say you want you want to plot "Wrigley Field" on the map. Here are four ways to generate Wrigley Field:

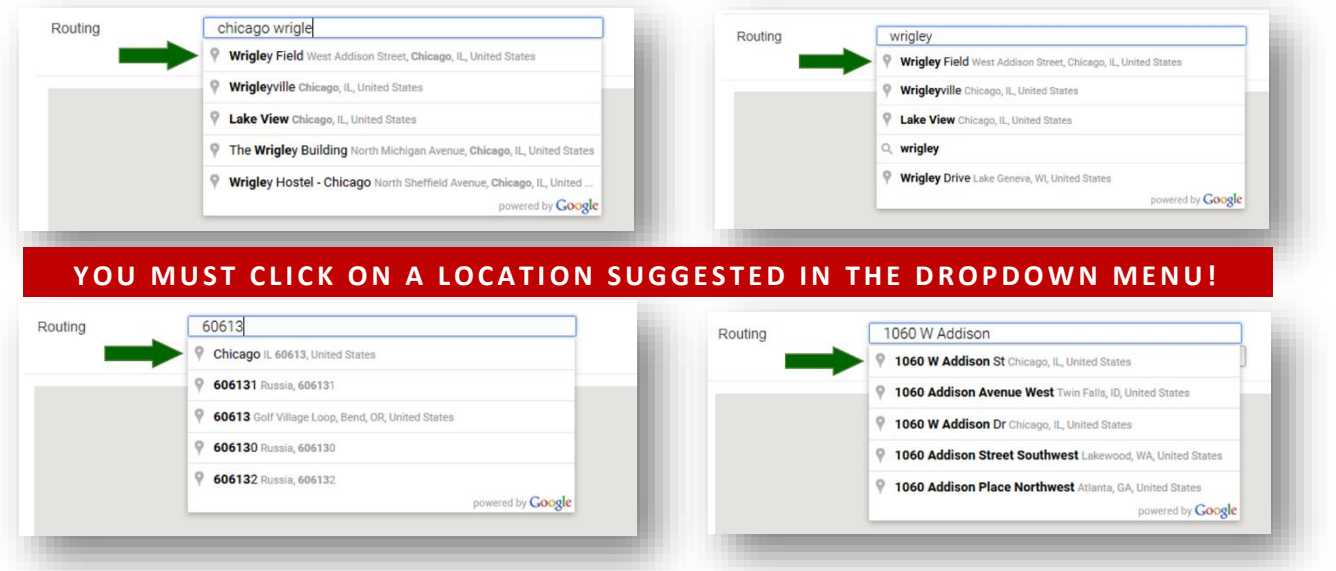

### **2. Change map routing**

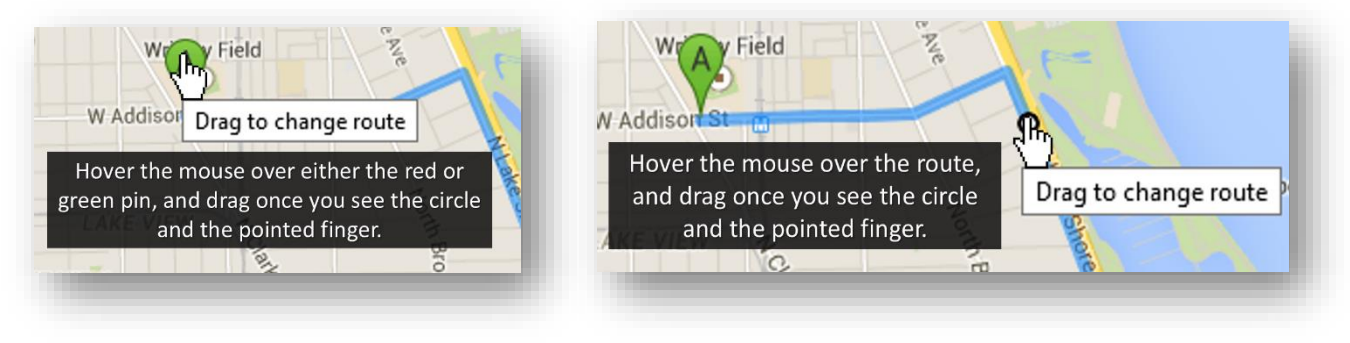

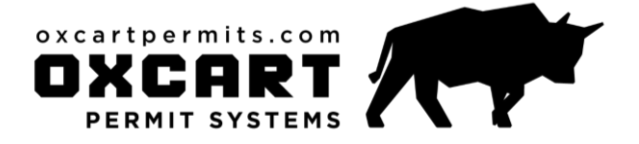

## **HELP DOCUMENT** using google maps

### **3. Generate a map by dropping pins manually**

Sometimes you do not have a perfect address to enter, or the origin/destination does not have an address. In this case, you can simply "drop pins" on the map by a single left-click.

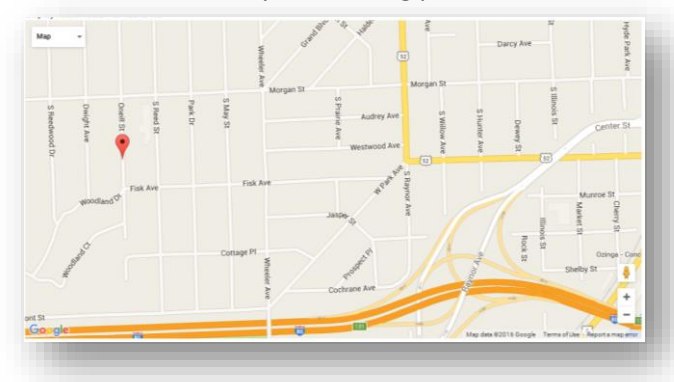

Make the first click your starting point. Make the second click your ending point.

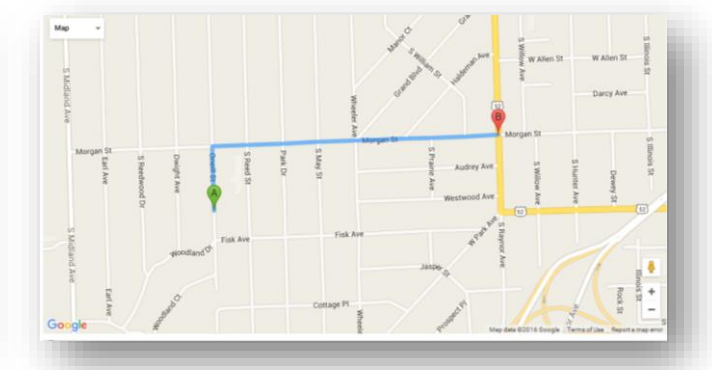

Once you have both pins dropped, the blue route will appear. The first/starting pin ("A") will turn green and the second/ending pin ("B") will be red. It is advisable you pick either your starting or ending points as close to the permit route from another jurisdiction within the jurisdiction to which you are applying.

### **4. Clearing the map**

Everyone makes mistakes! If you mess up plotting your route, you can always click the "clear addresses" box and start over. The pins, the blue route, the address boxes and turn-by-turn directions will all reset.

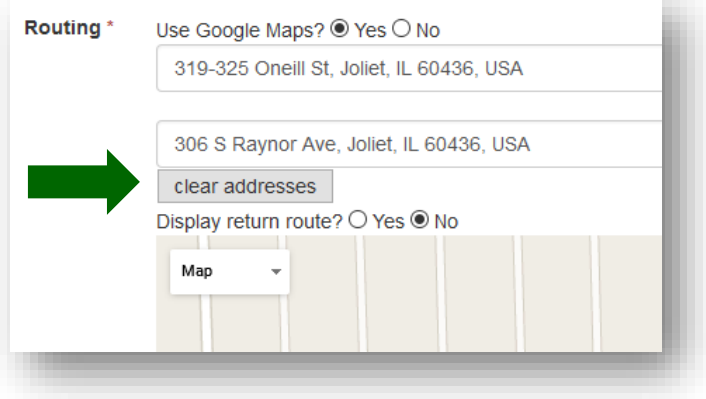